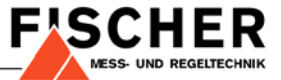

# **Bedienungsanleitung**

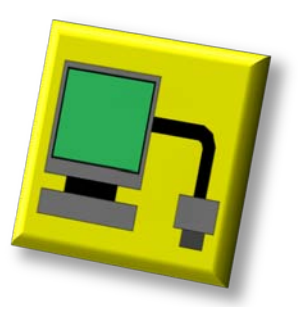

**Transmitter-Programmer V2.24**

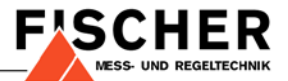

#### $\mathbf{1}$ Inhalt

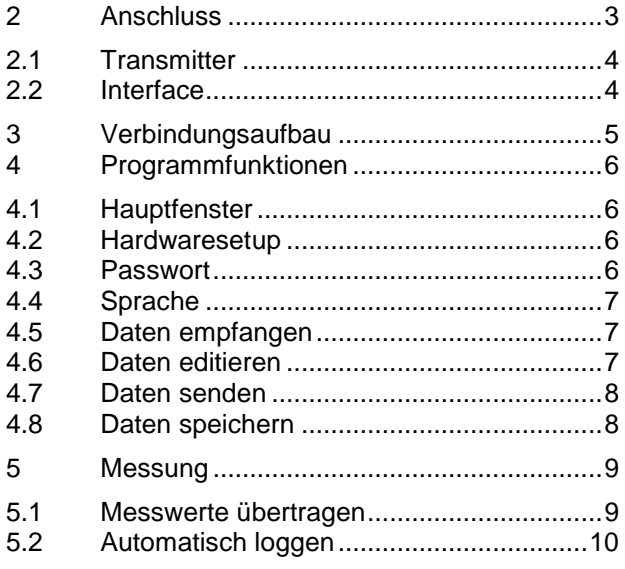

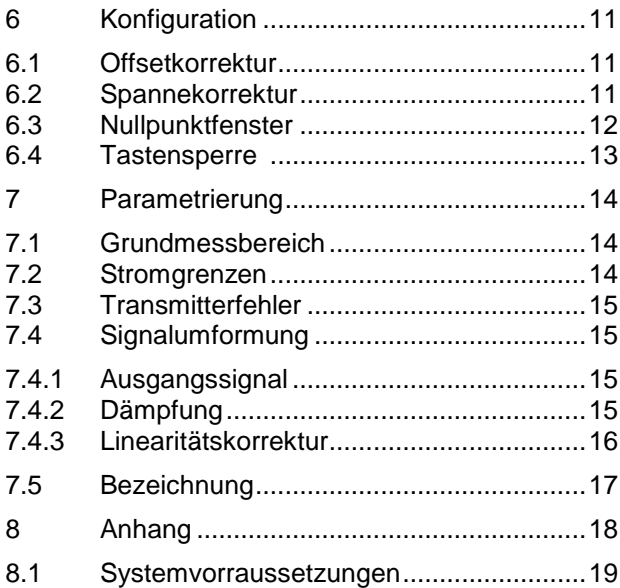

<span id="page-2-1"></span>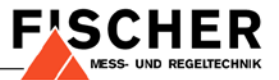

# <span id="page-2-0"></span>**2 Anschluss**

Bei dem Transmitter-Programmer handelt es sich um ein Programm, mit dessen Hilfe Sie diverse Transmitter der Fa. Fischer Mess- und Regeltechnik von einem PC aus parametrieren können. Sie benötigen dazu einen PC<sup>[1](#page-2-1)</sup>, ein Transmitter-PC-Interface, ein USB-Kabel sowie eine spezielle Verbindungsleitung zum Transmitter.

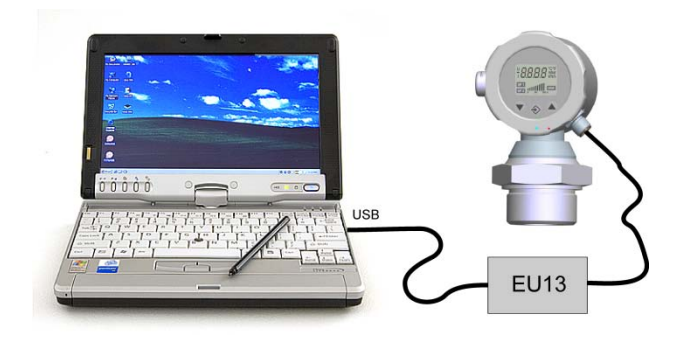

Um Probleme mit dem Verbindungsaufbau zu vermeiden, ist es ratsam die folgenden Regeln zu beachten:

- 1. Transmitter mit dem Interface verbinden.
- 2. Interface an den PC anschließen.

 $1$  Angaben über die Systemvoraussetzung finden Sie im Anhang.

<span id="page-3-2"></span>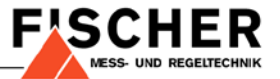

### <span id="page-3-0"></span>**2.1 Transmitter**

Die Anschlüsse der Transmitter sind je nach Ausführung verschieden. Um einen universellen 2 Leiter Anschluss zu realisieren, wird das Transmitter-PC-Interface standardmäßig mit Krokodilklemmen geliefert, die Sie an die normale Anschlussleitung des Transmitters klemmen können.<sup>[2](#page-3-2)</sup>

Für Transmitter mit M12 Steckverbindungen kann das Interface jedoch auch mit einer konfektionierten Anschlussleitung geliefert werden.

### <span id="page-3-1"></span>**2.2 Interface**

Für Transmitter mit 2 Leiteranschluss findet das EU13 mit USB-Schnittstelle Verwendung. Bei einem 3 Leiteranschluss kann das EU03 mit RS232 Schnittstelle verwendet werden. Damit dieser auch an der USB-Schnittstelle betrieben werden kann, wird jedem Gerät ein USB/RS232 Adapter beigefügt.

Beim EU13 erfolgt die Versorgung des Interface durch die Schnittstelle des PC. Für das EU03 benötigen Sie ein zusätzliches Steckernetzteil.

Der Transmitter wird über eine interne +24V Hilfsspannung vom Interface versorgt, die sich bei Bedarf einschaltet. Wird das Interface ohne angeschlossenen Transmitter mit der Schnittstelle verbunden, so bleibt die 24V Hilfsspannung abgeschaltet. Ein nachträglich angeschlossener Transmitter wird nicht mit Strom versorgt. (Die +24V LED ist aus.)

Sobald das Interface mit Strom versorgt wird und den angeschlossenen Transmitter findet, wird die +24V Hilfsspannung eingeschaltet (Die +24V LED ist an.)

 <sup>2</sup> Anschlussschema siehe Datenblatt bzw. Bedienungsanleitung.

<span id="page-4-1"></span>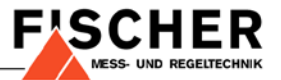

# <span id="page-4-0"></span>**3 Verbindungsaufbau**

Starten Sie nun den Transmitter-Programmer. Nachdem sich zunächst das Hauptfenster geöffnet hat, wird Ihnen unmittelbar ein weiteres Fenster angezeigt. Sie befinden sich nun im Hardware-Setup.

Dort geben Sie an, welchen Transmitter Sie angeschlossen haben und welches Interface Sie verwenden.

Um die richtige PC Schnittstelle<sup>[3](#page-4-1)</sup> einzustellen betätigen Sie den Button <Interface suchen>. Sobald das Interface gefunden ist, erscheint eine entsprechende Meldung.

Nachdem diese Einstellungen gemacht sind, können Sie nun die Verbindung prüfen, indem sie den gleichnamigen Button betätigen.

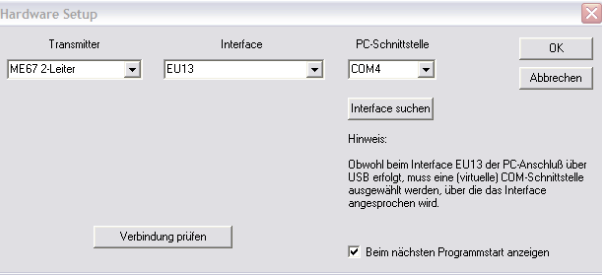

Wenn die Kommunikation zum Transmitter funktioniert, dann erscheint eine entsprechende Meldung.

Damit ist die Verbindung vom PC zum Transmitter erfolgreich installiert. Sollten Sie wider Erwarten Schwierigkeiten mit der Verbindung haben, so überprüfen Sie zunächst die Anschlüsse und die +24V Hilfsspannung des Interface. Betätigen Sie den <OK> Button, um zum Hauptfenster zu gelangen.

 $3$  Beachten Sie bitte den Hinweis im Hardware Setup Fenster.

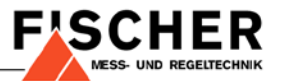

# <span id="page-5-0"></span>**4 Programmfunktionen**

### <span id="page-5-1"></span>**4.1 Hauptfenster**

Im Hauptfenster werden die gespeicherten bzw. vom Transmitter empfangenen Daten dargestellt.

### <span id="page-5-2"></span>**4.2 Hardwaresetup**

Das Hardwaresetup erscheint automatisch bei Start des Programms. Sollten Sie zu einem späteren Zeitpunkt erneut darauf zugreifen müssen, dann gehen Sie wie folgt vor:

"Optionen > Setup Hardware"

### <span id="page-5-3"></span>**4.3 Passwort**

Es ist möglich, den Zugriff auf das Programm durch ein Passwort zu schützen. Gehen Sie dazu wie folgt vor:

#### "Optionen > Passwort"

Beim nächsten Programmstart werden Sie nach dem vergebenen Passwort gefragt. Wenn Sie diese Beschränkung später wieder aufheben möchten, dann lassen Sie Felder für Passwort und Wiederholung einfach leer.

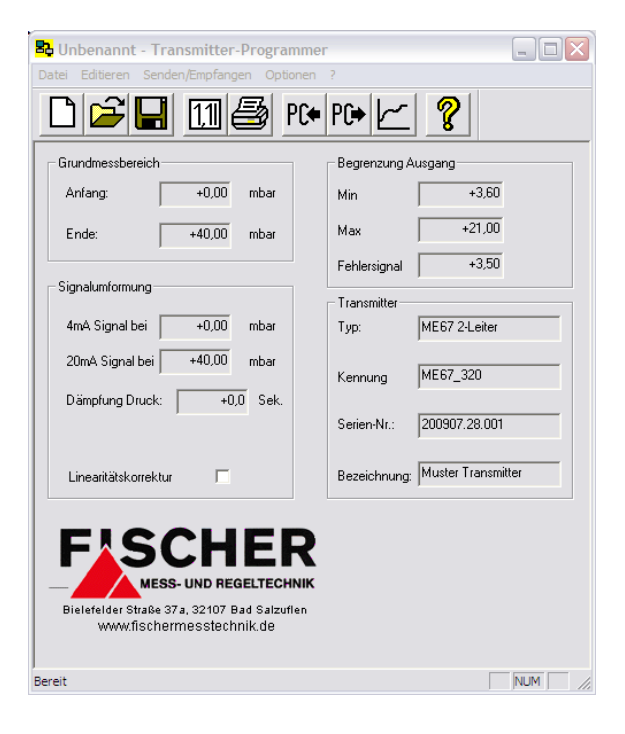

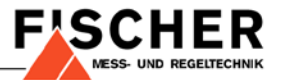

### <span id="page-6-0"></span>**4.4 Sprache**

Sie können z.Zt. zwischen Deutsch und Englisch wählen. Gehen Sie wie folgt vor:

"Optionen > Sprache"

### <span id="page-6-1"></span>**4.5 Daten empfangen**

Wenn Sie Daten vom Transmitter auslesen möchten, dann gehen Sie wie folgt vor:

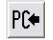

oder "Senden/Empfangen > Empfangen"

Es erscheint ein Datentransfer-Fenster auf dem Bildschirm. Nach erfolgter Übertragung werden die Daten im Hauptfenster dargestellt.

### <span id="page-6-2"></span>**4.6 Daten editieren**

Wenn Sie Daten editieren möchten, dann gehen Sie wie folgt vor:

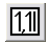

 $\boxed{10}$  oder "Editieren > Aktuelle Daten"

Dieser Befehl ist nach Programmstart nicht verfügbar. Erst nachdem Daten vom Transmitter ausgelesen oder eine gespeicherte Datei geöffnet wurde ist es möglich Daten zu editieren.

Weiterführende Informationen zu dieser Funktion entnehmen Sie bitte dem Abschnitt [7.](#page-13-0)

<span id="page-7-2"></span>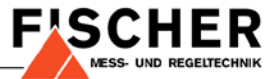

### <span id="page-7-0"></span>**4.7 Daten senden**

Wenn Sie Daten zum Transmitter übertragen wollen, dann gehen Sie wie folgt vor:

 $|P \rightarrow$ oder "Senden/Empfangen > Senden"

Dieser Befehl ist nach Programmstart nicht verfügbar. Erst nachdem Daten vom Transmitter ausgelesen oder eine gespeicherte Datei geöffnet wurde ist es möglich Daten zum Transmitter zu senden.<sup>[4](#page-7-2)</sup>

### <span id="page-7-1"></span>**4.8 Daten speichern**

<span id="page-7-3"></span>Sie haben die Möglichkeit, Daten zu speichern und auf gespeicherte Daten zuzugreifen. Verwenden Sie dazu die entsprechenden Befehle im Menü "Datei" oder die Icons in der Menüleiste.

 <sup>4</sup> Bitte beachten Sie, dass die werkseitigen Einstellungen u.U. nicht widerhergestellt werden können, wenn Sie überschrieben wurden. Es mag daher sinnvoll sein diese Daten auszulesen und zu speichern.

<span id="page-8-2"></span>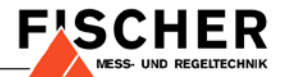

# <span id="page-8-0"></span>**5 Messung**

Sie haben keinen Zugriff auf das Hauptfenster, solange diese Funktion aktiv ist.

### <span id="page-8-1"></span>**5.1 Messwerte übertragen**

Um die aktuellen Werte von Messdruck und Temperatur<sup>[5](#page-8-2)</sup> zu übertragen, gehen Sie wie folgt vor:

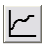

oder "Senden/Empfangen > Messung"

Es erscheint ein 'Datentransfer-Fenster' auf dem Bildschirm. Zunächst werden wie bei der Funktion <Daten Empfangen> die Daten aus dem Transmitter ausgelesen und im Hauptfenster dargestellt. Unmittelbar darauf öffnet sich das 'Messwerte-Fenster'.

Die dargestellten Messwerte sind die aktuellen Messwerte zum Zeitpunkt der Datenübertragung. Mit Hilfe des Buttons <Daten holen> können diese Werte aktualisiert werden.

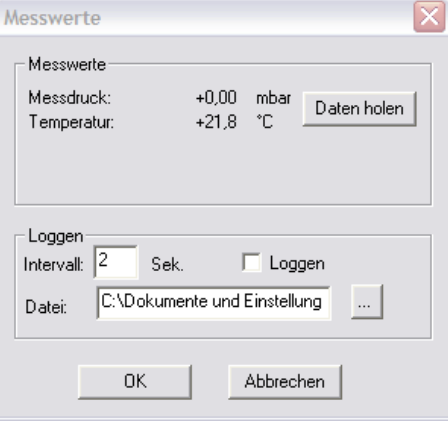

 $<sup>5</sup>$  Es handelt sich dabei um die am Sensorelement gemessene Temperatur und nicht um die Temperatur des Mediums.</sup>

### <span id="page-9-0"></span>**5.2 Automatisch loggen**

Sie haben auch die Option, die Messwerte automatisch zu loggen. Geben Sie dazu das Messintervall (2…120 s) und die Datei an, in der diese Daten gespeichert werden sollen. Aktivieren Sie dazu die Checkbox <Loggen> und betätigen Sie den <OK> Button.

Im ,Daten loggen Fenster' werden die Messwerte im angegeben Zeitintervall aktualisiert dargestellt. Gleichzeitig werden diese in der angegebenen Datei im CSV-Format<sup>[6](#page-9-1)</sup> gespeichert.

> 15.10.2009;09:58:52;+40,07;+020,7 15.10.2009;09:58:54;+40,07;+020,7 15.10.2009;09:58:56;+39,92;+020,7 15.10.2009;09:58:58;+33,92;+020,7 15.10.2009;09:59:00;+34,03;+020,7 15.10.2009;09:59:02;+34,05;+020,7 15.10.2009;09:59:04;+33,85;+020,7 15.10.2009;09:59:06;+33,85;+020,7 15.10.2009;09:59:08;+07,19;+020,7 15.10.2009;09:59:10;+07,36;+020,7 15.10.2009;09:59:12;+07,59;+020,8 15.10.2009;09:59:14;+07,86;+020,8 15.10.2009;09:59:16;+07,75;+020,8 15.10.2009;09:59:18;+60,61;+020,8

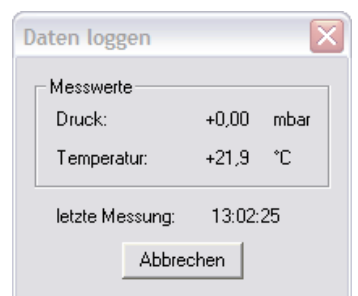

<span id="page-9-1"></span>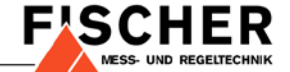

 <sup>6</sup> Datum; Zeit; Druck; Temperatur

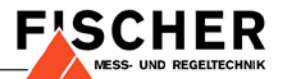

# <span id="page-10-0"></span>**6 Konfiguration**

Um die Konfiguration des Transmitters zu ändern, gehen Sie wie folgt vor:

"Senden/Empfangen > Konfiguration"

Es erscheint das 'Konfigurations-Fenster' auf dem Bildschirm. Im oberen Bereich sind die aktuellen Werte von Messdruck und Temperatur dargestellt. Die Funktion ist identisch mit der Anzeige im 'Messwerte-Fenster' (vgl [5.1\).](#page-8-1)

Im unteren Teil befinden sich die Eingabe- bzw. Anzeigefelder für die Parameter. Diesen Feldern zugeordnet sind drei Buttons, deren Funktion sich unmittelbar erschließt.

### <span id="page-10-1"></span>**6.1 Offsetkorrektur**

Mit diesem Parameter können Sie eine Korrektur des Druck-Messwertes im Nullpunkt vornehmen.

<span id="page-10-2"></span>Der zulässige Wertebereich ist -10…+10% des Grundmessbereichs. In unserem Beispiel eines ME67 mit 0…40mbar, können Sie den Offset somit zwischen -4 mbar und +4 mbar einstellen.

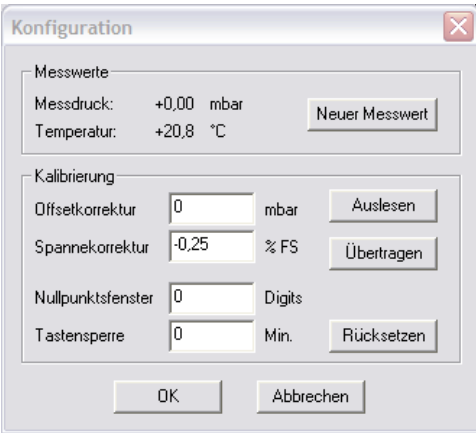

# ter werden werkseitig kalibriert. Eine Korrektur vor Ort ist i.d.R. nicht notwendig.

Der zulässige Wertebereich ist -10…+10 %.

### <span id="page-11-0"></span>**6.3 Nullpunktfenster**

**6.2 Spannekorrektur**

Legen Sie hier einen Bereich um den Nullpunkt fest, in dem der Messwert fest auf Null gesetzt wird. Außerhalb des Bereichs wird der Messwert so angenähert, wie in der Abbildung gezeigt.

Die Angabe erfolgt dabei in Digits. Bei Transmittern mit Anzeige erschließt sich der Wert eines Digits unmittelbar in Anzeigeschritten. Bei solchen ohne Anzeige können Sie diese Information aus der Anzeige des Grundmessbereichs im Hauptfenster entnehmen.

### *Beispiel:*

Der Grundmessbereich ist als 0,00 bis 40,00 mbar angegeben. 1 Digit entspricht somit einem Schritt von 0,01 mbar.

Der Grundmessbereich ist als 0,0…100,0 bar angegeben. 1 Digit entspricht somit einem Schritt von 0,1 bar.

Der zulässige Wertebereich ist 0…1000 Digits.

Mit diesem Parameter können Sie die Spanne der Druckmessung korrigieren. Die Messspanne der Transmit-

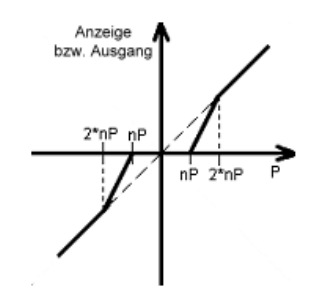

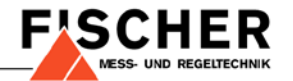

<span id="page-12-1"></span>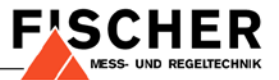

# <span id="page-12-0"></span>**6.4 Tastensperre [7](#page-12-1)**

Wird keine Taste für die angegebene Zeitspanne gedrückt, ist die Tastatur gesperrt. Entsperren Sie die Tasten, indem Sie den Transmitter aus und wieder einschalten. Setzen Sie die Zeit auf Null um die Tastensperre zu deaktivieren.

Die Eingabe erfolgt in Minuten. Der zulässige Wertebereich ist 0…100 Minuten.

 <sup>7</sup> Nicht alle Transmitter besitzen eine Tastatur. Ignorieren Sie diesen Parameter in einem solchen Fall.

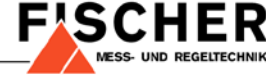

# <span id="page-13-0"></span>**7 Parametrierung**

Wenn Sie Parameter eingeben oder editieren möchten, dann gehen Sie wie folgt vor:

**11** oder ..Editieren > Aktuelle Daten"

Das ,Daten editieren Fenster' ist in fünf funktionale Bereiche aufgeteilt. Bitte beachten Sie, dass sich Ihre Eingabe erst dann auswirkt, wenn Sie die Daten an den Transmitter gesendet haben (vgl. [4.7\)](#page-7-0).

### <span id="page-13-1"></span>**7.1 Grundmessbereich**

Bei diesem Bereich handelt es sich lediglich um eine Anzeige des **Messbereichs** 

### <span id="page-13-2"></span>**7.2 Stromgrenzen**

Mit diesen Parametern lassen sie die Grenzwerte des Ausgangssignals innerhalb der technischen Grenzen von 3,5…22,5 mA einstellen (vgl. Datenblatt).

#### *Beispiel:*

Der Transmitter soll innerhalb der Grenzen 3,6…21 mA (z.B. NAMUR) betrieben werden. Geben Sie also für Min 3,6 und für Max 21 ein. Für den Fehlerstrom können Sie dann z.B. 3,5 oder 22 eingeben.

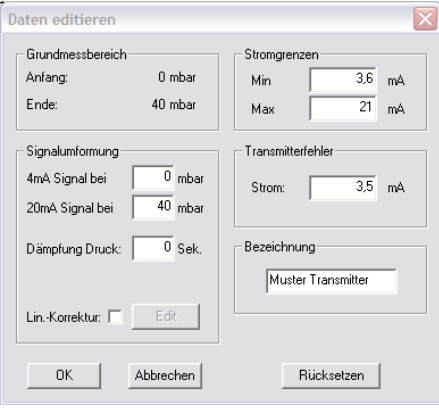

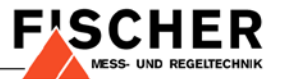

### <span id="page-14-0"></span>**7.3 Transmitterfehler**

Geben Sie hier den Stromwert ein, den der Transmitter beim Auftreten eines internen Fehlers ausgeben soll. Der zulässige Wertebereich beträgt 3,5…22,5 mA. Achten Sie bitte darauf, dass Wert außerhalb der eingestellten Stromgrenzen liegt.

### <span id="page-14-1"></span>**7.4 Signalumformung**

Mit diesen Parametern lässt sich der Transmitter auf die besonderen Erfordernisse Ihrer Anlage oder des Prozesses anpassen

#### <span id="page-14-2"></span>**7.4.1 Ausgangssignal**

Geben Sie hier die Druckwerte ein, bei denen der Transmitter ein Ausgangsignal von 4 bzw. 20 mA ausgeben soll. Es lassen sich nur Werte eingeben, die innerhalb der Grenzen des angezeigten Grundmessbereichs liegen (vgl. [7.1\)](#page-13-1)

#### *Beispiel:*

Wenn der Druck in Ihrer Anlage im Ruhezustand nicht exakt Null ist, dann können Sie diesem "Nullpunkt' ein Stromsignal von 4mA zuordnen.

### <span id="page-14-3"></span>**7.4.2 Dämpfung**

Dieser Parameter dient zur "Beruhigung" schwankender Werte bei der Druckmessung. Stellen Sie hier die Sprungantwortzeit ein um den Transmitter an Ihre Messaufgabe anzupassen. Der Wertebereich beträgt 0…200 Sekunden.

#### <span id="page-15-0"></span>**7.4.3 Linearitätskorrektur**

Mit dieser Funktion lässt sich das Ausgangssignal mittels Eingabe von Stützpunkten auf Ihren Prozess kalibrieren. Um das ,Linearitätskorrektur-Fenster' zu öffnen, setzen Sie bitte die Checkbox und betätigen Sie den Button <Fdit>:

> linearitätskorrektur Maccharaich Stützpunkte  $\overline{0}$  mbar  $40$  $\overline{30}$  $Am\Delta =$  $20mA =$ mbar  $\vert \cdot \vert$ Messwert Messwert Messwert Ausnann Ausgang Ausgang  $\overline{1}$  $\sqrt{0}$ mA 13,79 mbar 21 15,03 mA 27,59 mbar  $\overline{4}$  $|11|$  $9,52$ mA mbar  $\overline{2}$  $\sqrt{4.55}$ 10,07 mA 15,17 mbar 22 15,59 mA 28,97 mbar  $mA$  1.38  $12$ mbar  $\overline{3}$  $51$  $mA$  2.76 10,62 mA 16,55 mbar mhar  $13$ 23 16.14 mA 30.34 mhar  $\overline{4}$ 5,66  $mA$  4.14 14 11.17 mA 17.93 mbar 24 16,69 mA 31,72 mbar mbar  $\sqrt{5}$  $\sqrt{6,21}$ 15 11,72 mA 19,31 mbar  $mA$  5.52 25 17.24 mA 33.1 mbar mbar  $6,76$ 16 12,28 mA 20,69 mbar 26 17,79 mA 34,48 mbar  $6$  $6.9$ mA mbar  $\sqrt{7,31}$ 17 12,83 mA 22,07 mbar  $7$  $mA$  8.28 27 18,34 mA 35,86 mbar mbar 7,86 mA 9,66 18 13,38  $mA$  23,45 mbar 28 18.9 mA 37.24 mbar  $8$ mbar 19 13,93 mA 24,83 mbar  $|9|$  $\sqrt{8.41}$ mA 11,03 29 19.45 mA 38.62 mbar mbar  $10$  8.97 20 14,48 mA 26,21 mbar mA 12.41 mbar  $30 | 20$  $mA$  40 mbar **OK** Abbrechen

Die Tabelle teilt das Ausgangssignal in 30 Stützpunkte ein. Die eingestellten Stromgrenzen (vgl. [7.2\)](#page-13-2) werden dabei berücksichtigt.

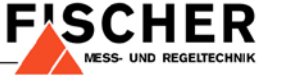

Edit

Lin.-Korrektur: I<del>⊽</del>

### *Beispiel: Füllstandmessung*

8 Messen Sie zur Kontrolle das Ausgangssignal.

Abhängig von der Tankgeometrie ist das Volumen nicht zwangsläufig linear zum Füllstand. Um diese Abweichungen zu korrigieren, wird der Tank in 10% Schritten gefüllt.

Wählen Sie die Anzahl der Stützpunkte = 10. Die Tabelle wird dann wie folgt aktualisiert:

Messen Sie den Druck nach jedem Füllvorgang (vgl. [5\)](#page-7-3) und tragen sie den er-mittelten Wert in die Tabelle ein.<sup>[8](#page-16-1)</sup> Sobald alle Werte ermittelt sind senden Sie die Daten zum Transmitter.

<span id="page-16-0"></span>Die Linearitätskorrektur beeinflusst nicht die Druckanzeige im Display. Sie wirkt ausschließlich auf das Ausgangssignal.

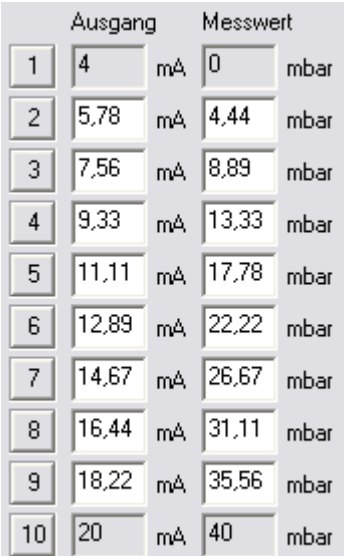

<span id="page-16-1"></span>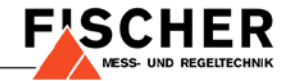

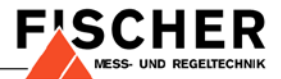

## **7.5 Bezeichnung**

<span id="page-17-0"></span>Sie haben hier die Option dem Transmitter eine Bezeichnung oder einen Namen zu geben.

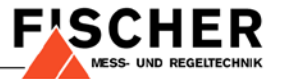

# **8 Anhang**

### <span id="page-18-0"></span>**8.1 Systemvorraussetzungen**

PC, Laptop oder Notebook sind geeignet, wenn eines der aufgeführten Betriebssysteme installiert wurde und eine USB Schnittstelle vorhanden ist.

Betriebssystem:

- Windows 98
- Windows XP
- Windows 2000
- Windows Vista
- Windows 7

Schnittstelle:

- USB 1.1
- USB 2.0

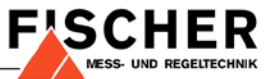

Technische Änderungen vorbehalten • Subject to change without notice • Changements techniques sous réserve

Fischer Mess- und Regeltechnik GmbH • Bielefelder Str. 37a • D-32107 Bad Salzuflen • Tel. +49 5222 9740 • Fax +49 5222 7170 eMail: info@fischermesstechnik.de • www.fischermesstechnik.de